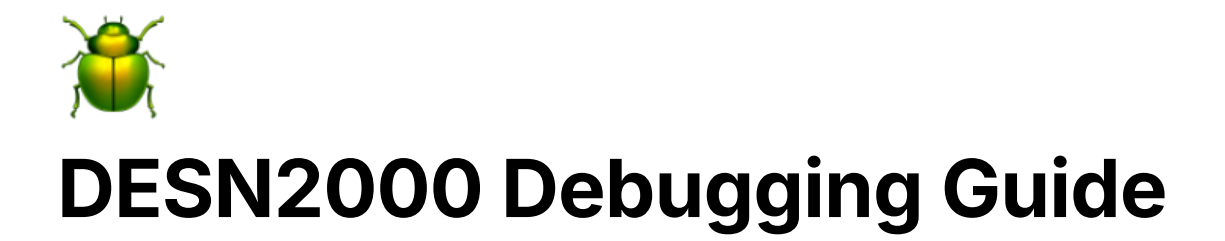

[Common Problems](#page-0-0) **[No STLink device connected](#page-0-1)** [Failed to start GDB server Error in initialising ST](#page-0-2)-[Link device](#page-0-2)<br>
Missing ST-Link drivers<br>
Missing ST-Link drivers<br>
Depugging<br>
Andding Coele<br>
Andding Coele<br>
Andding Coele<br>
The SP-Link Virtual COM Port<br>
The SP-Link Virtual C The Debugger SWO

## <span id="page-0-0"></span>**Common Problems**

#### <span id="page-0-1"></span>**No STLink device connected**

- Make sure you're logged into the IDE (should say "Hello NAME" in the top bar instead of 'myST") The ST-Link Virtual COM Port<br> **COM PORT DETAINT COM PORT**<br> **STLink device conne**<br>
Make sure you're logged is<br>
bar instead of 'myST")<br>
An upgrade window may a<br>
composition of link COM Server<br> **Make sure you're logged is<br>
le**
- An upgrade window may appear saying that the st link is out of date
	- Click 'open in upgrade mode', wait a few seconds
	- Click 'upgrade' button down the bottom and wait for it to finish once finished you can try and run your program again

#### <span id="page-0-2"></span>**Failed to start GDB server Error in initialising ST-Link device**

- Make sure you're logged into the IDE (should say "Hello NAME" in the top bar instead of 'myST")
- An upgrade window may appear saying that the st link is out of date
	- Click 'open in upgrade mode', wait a few seconds
	- Click 'upgrade' button down the bottom and wait for it to finish once finished you can try and run your program again

### <span id="page-1-0"></span>**Missing ST-Link drivers**

- Go to this website [here,](https://www.st.com/en/development-tools/st-link-server.html?dl=redirect) or just download the zip file below and install the drivers
	- Click the .msi file if you use windows
	- Click the .pkg file if you use mac

[en.st-link-server-v2-1-1.zip](https://static.au.edusercontent.com/files/inaDXqcesDzCWoIVPsWoD2Of)

You may then get asked to upgrade your st link after you install the drivers follow the steps in the **Failed to start GDB server Error in initialising ST-Link device**

 $\mathbf{r}$ 

# <span id="page-1-1"></span>**Debugging Execution**

In this tutorial we will focuses on software debugging, with breakpoints, watch lists, trace analysers, and so forth. STM32CubeIDE has a powerful integrated debugger.

This tutorial is based off of Hammond's found [here](https://01001000.xyz/2020-05-11-Tutorial-STM32CubeIDE-Getting-started/).

#### <span id="page-1-2"></span>**Enabling Debugging**

Note: You may need to enable debugging via your CubeMX config. I had it enabled already since it's included in the default configuration for my development board. If you need to enable it, do this in the CubeMX view:

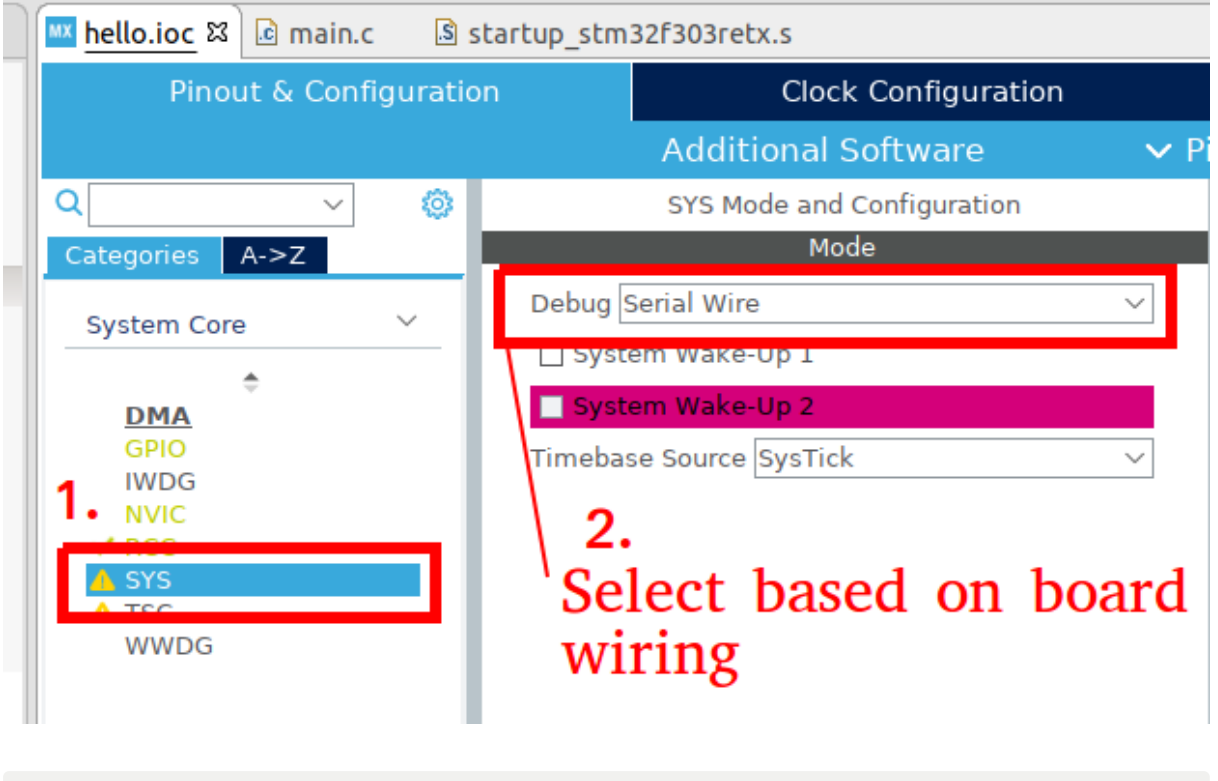

*Save your config using File>Save and regenerate the code.*

### <span id="page-2-0"></span>**Adding Code**

Have a play by debugging the code. But first, add something to debug, since there's not much going on here. Add a few snippets of code to calculate some prime numbers.

Add a few lines of code to a few of those USER code blocks in main.c, as detailed here:

```
// . . .
/* USER CODE BEGIN Includes */
#include <stdbool.h>
/* USER CODE END Includes */
// . . .
/* USER CODE BEGIN PD */
```

```
#define PRIMES_LEN 62
/* USER CODE END PD */
// . . . 
/* USER CODE BEGIN PV */
uint16_t primes[PRIMES_LEN] = {0};/* USER CODE END PV */
// . . . 
/* USER CODE BEGIN 0 */
//check if a number is prime
bool is_prime(uint16_t v) {
  for(uint16_t i=2; i<(v/2 + 1); i++) {
    if(v % i == 0) return false;
   }
  return true;
}
\frac{1}{2} USER CODE END 0 \frac{*}{2}// . . . (inside int main())
   /* USER CODE BEGIN 2 */
   //calculate a list of primes:
  uint16_t prime\_index = 0;
  for(uint16_t i = 2; i < 300; i++) {
     if(is_prime(i)) {
      primes[prime\_index] = i; prime_index++;
     }
   }
   /* USER CODE END 2 */
```
Compile and execute this; there won't be any observable changes (except for maybe the slightest delay before the LED starts blinking the first time).

First, look at the end result, then observe the looping calculation using a breakpoint.

#### <span id="page-4-0"></span>**Intro to Debug mode, resume, suspend, and watch variables**

To simply observe the end result, we launch the program using the Debug mode, with the **Debug** button.

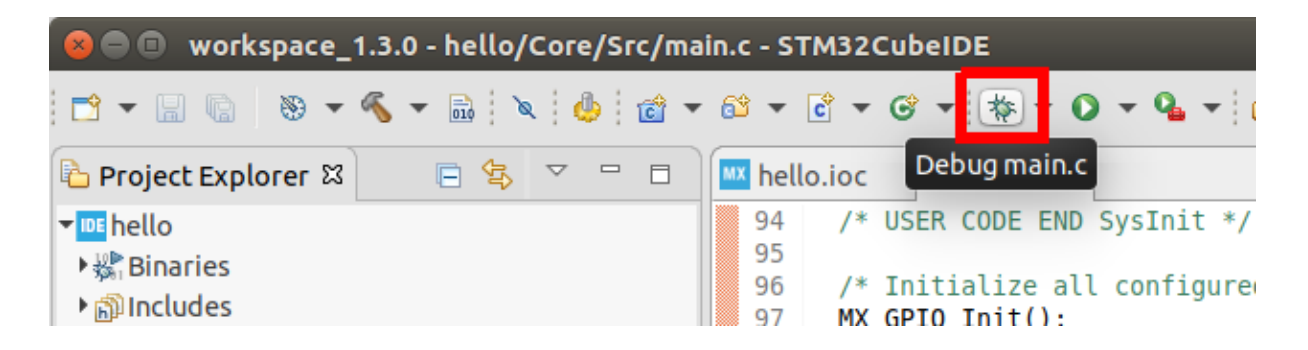

Firstly, STM32CubeIDE will change into its *debug* perspective. There may be a popup asking about this.

Notice that the dev kit in front of you has the communication LED blinking continuously, but the user LED isn't blinking yet. This is because the program is not actually running yet. To run the program, press the 'Resume' key to get started. The resume key, as well as the other debug control keys, will have appeared due to the *debug* perspective activating.

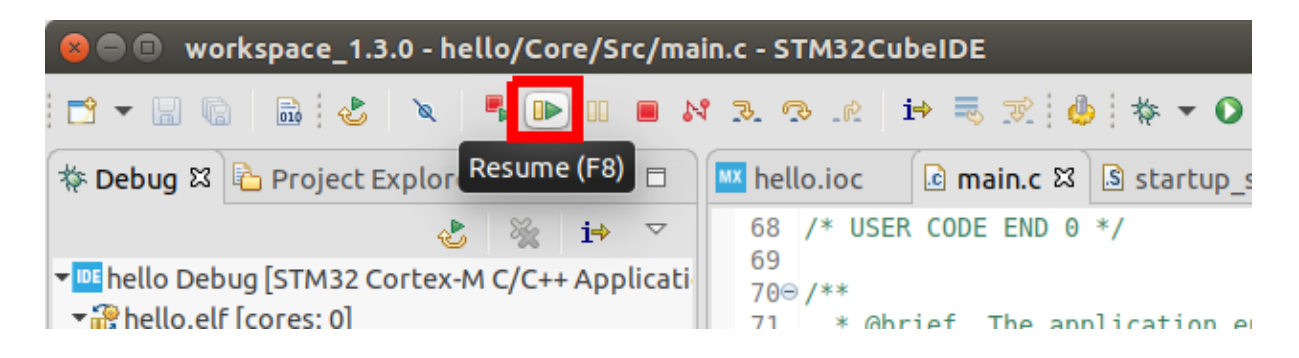

Once you notice the dev board's LED light is blinking, pause the execution by pressing the suspend key:

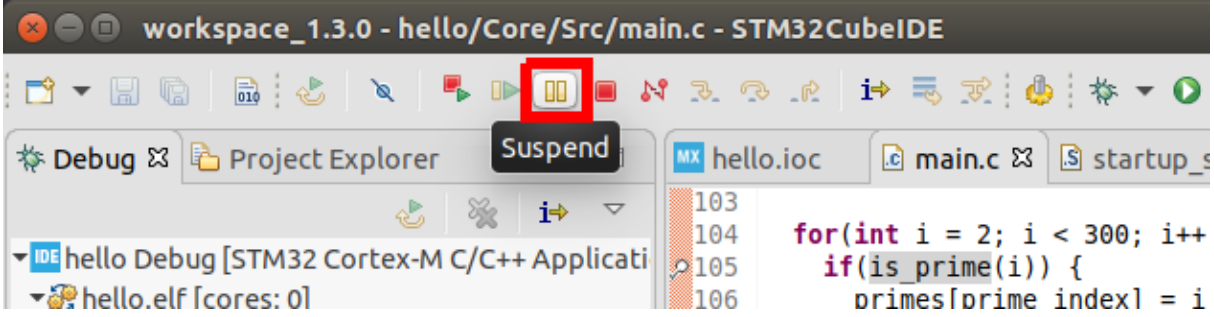

Notice that the IDE immediately throws you somewhere in the C code for your project, almost certainly in something to do with the HAL\_Delay function. That's where the program was when suspend was hit.

Get back home by going to the left Debug panel and selecting **main()** .

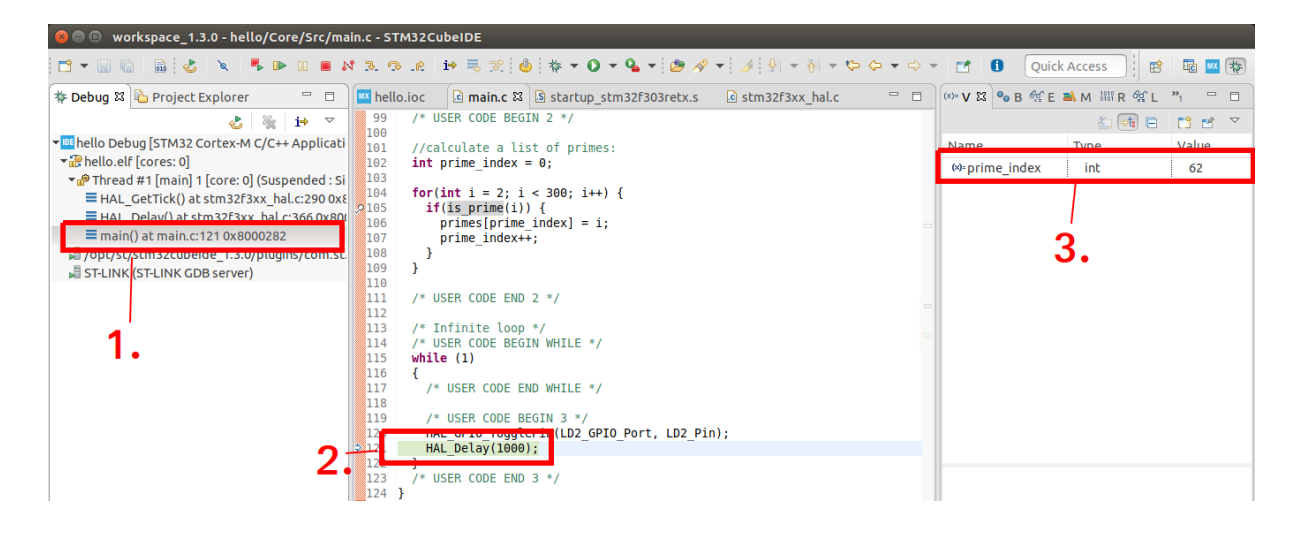

Note that the IDE highlights the function that is currently being executed (2) and presents a list of variables in the current scope (3).

Examine the contents of the global variable by double-clicking it.

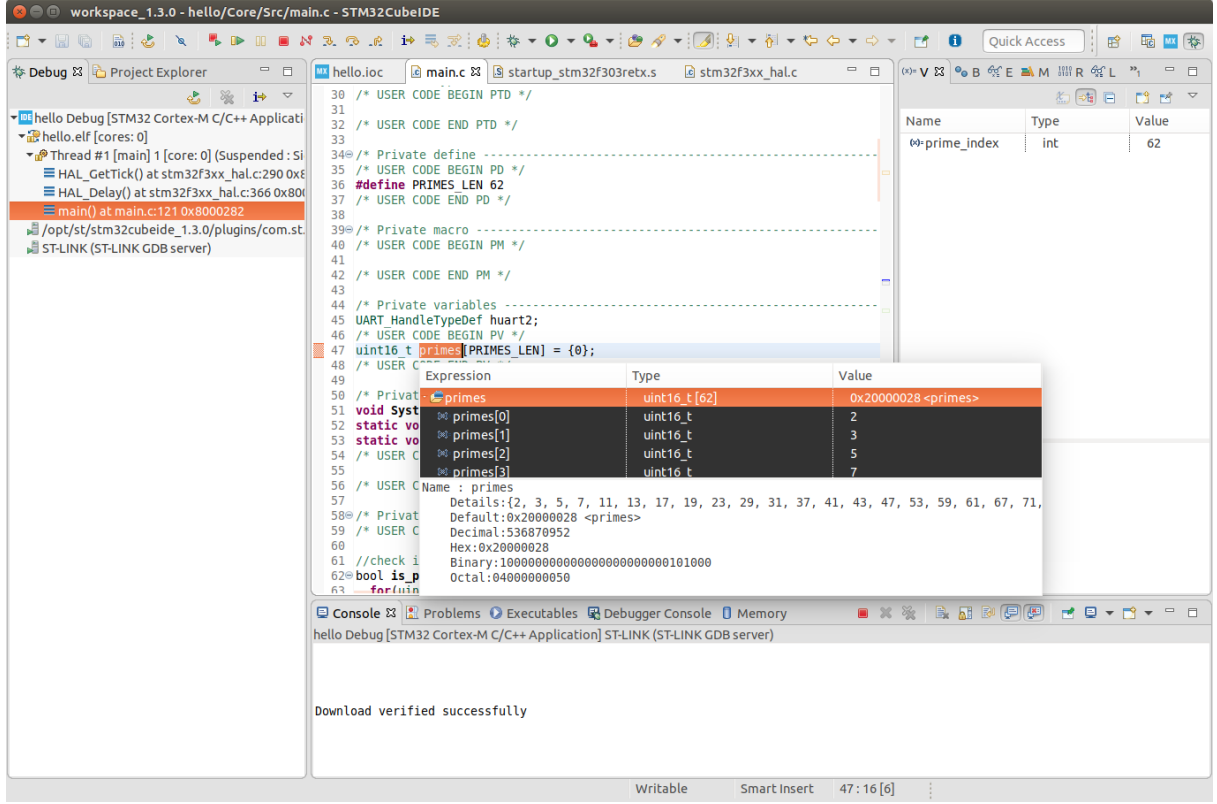

Or in a more convenient manner (since this is a big array) by right clicking on the variable primes and selecting Add Watch Expression (and then pressing OK)

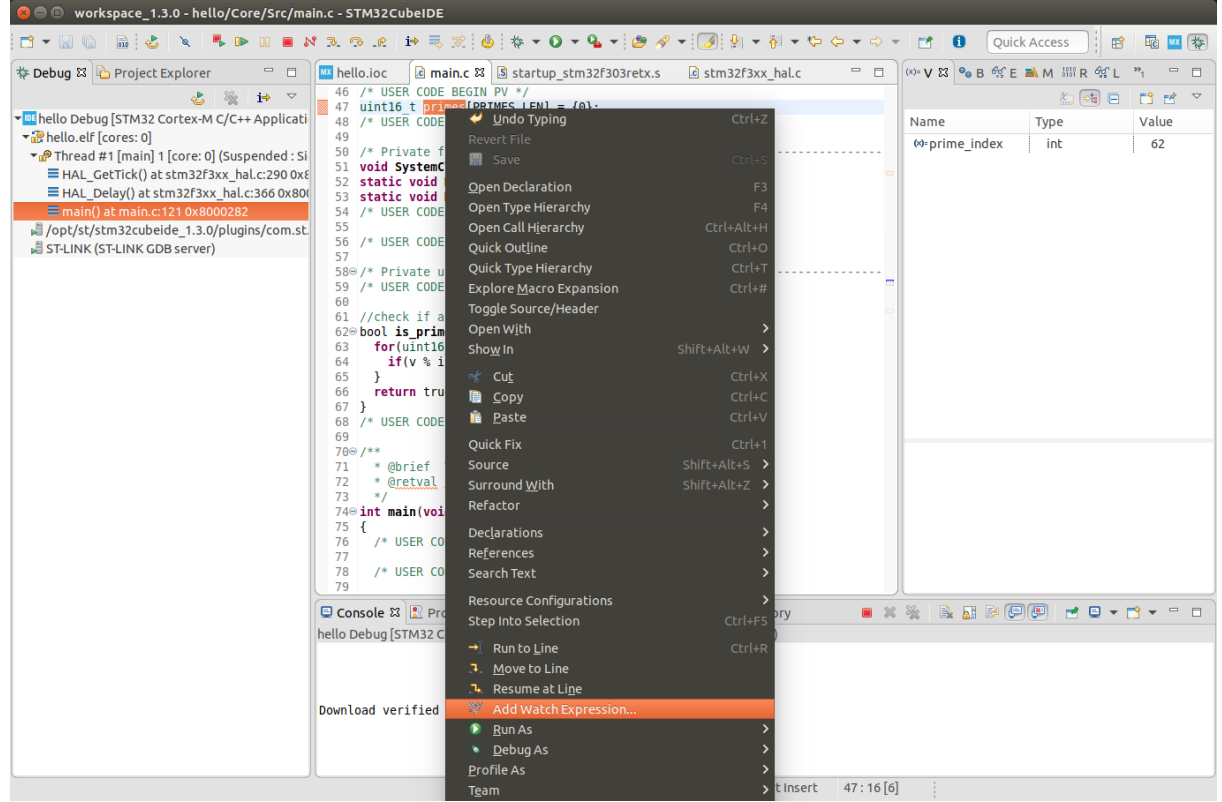

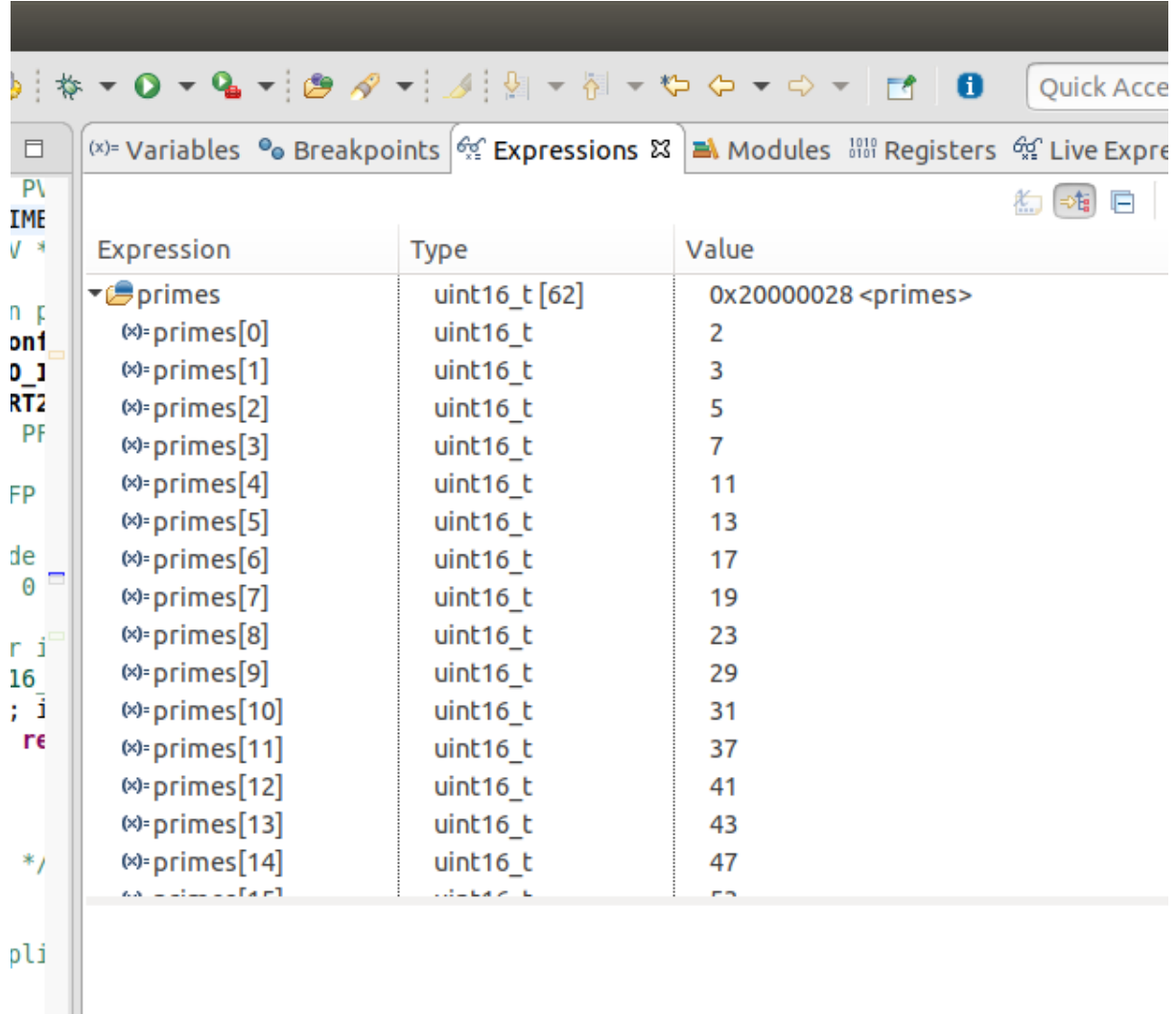

That then adds it to the **Expressions** menu on the right:

Press the Red Stop button now in the top menu, and watch the execution of the prime calculation loop.

## <span id="page-7-0"></span>**Breakpoints**

In addition to running and suspending execution, we can also ask the program to suspend at a point of our choosing. This is known as creating a breakpoint.

In STM32CubeIDE, you do this by double-clicking on the red bar next to the line numbers, which will cause a small blue breakpoint indicator dot to appear.

```
99 /* USER CODE BEGIN 2 */
 100
 101 //calculate a list of primes:
102
      int prime index = 0;103
|104| for(int i = 2; i < 300; i++) {
•105if(is\text{ prime}(i)) {
           primes[prime_index] = i;106
          prime\_index++;107
      \rightarrow108
      \rightarrow109
110
 111
       /* USER CODE END 2 */
```
## Double click on the red bar next to the line numbers.

## A blue breakpoint dot will appear.

Now, without changing anything else, launch the debug mode again.

This time, when you hit resume, you'll notice that the program executes and then automatically halts when it reaches your breakpoint.

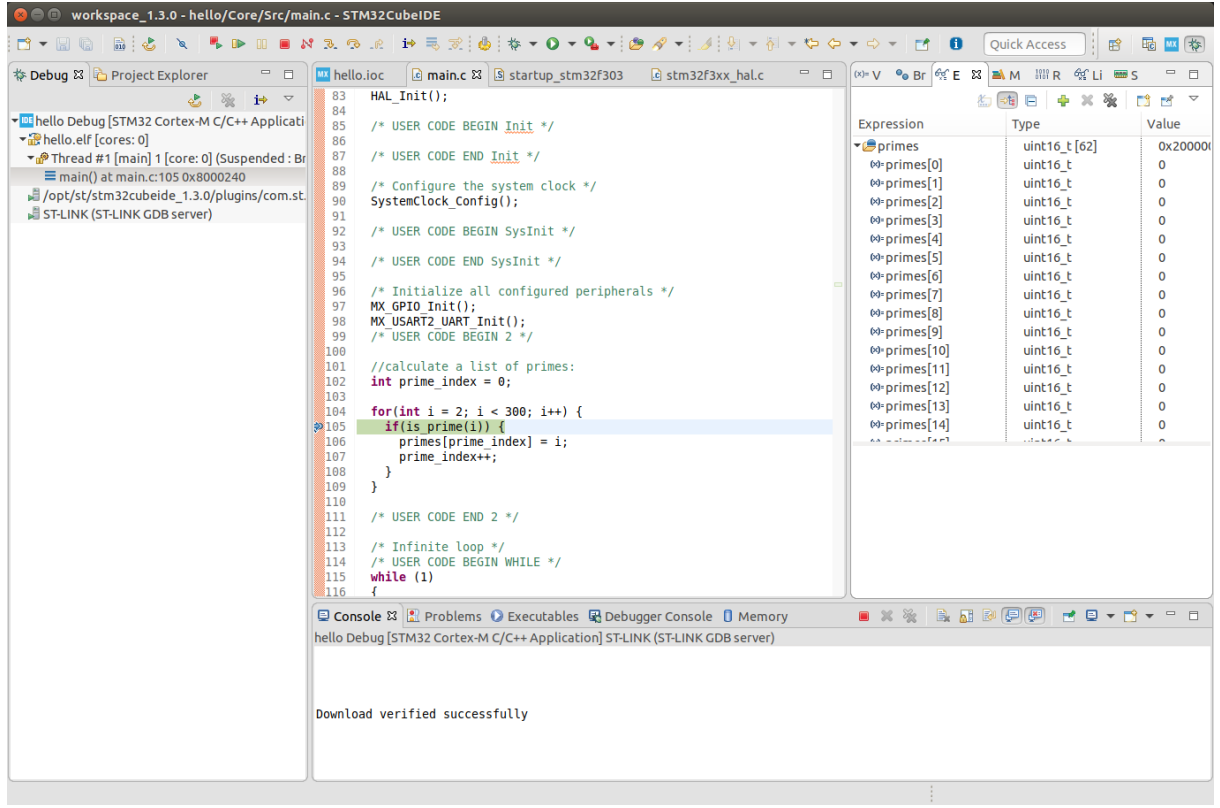

Now if press suspend again, it will loop and stop at this same function.

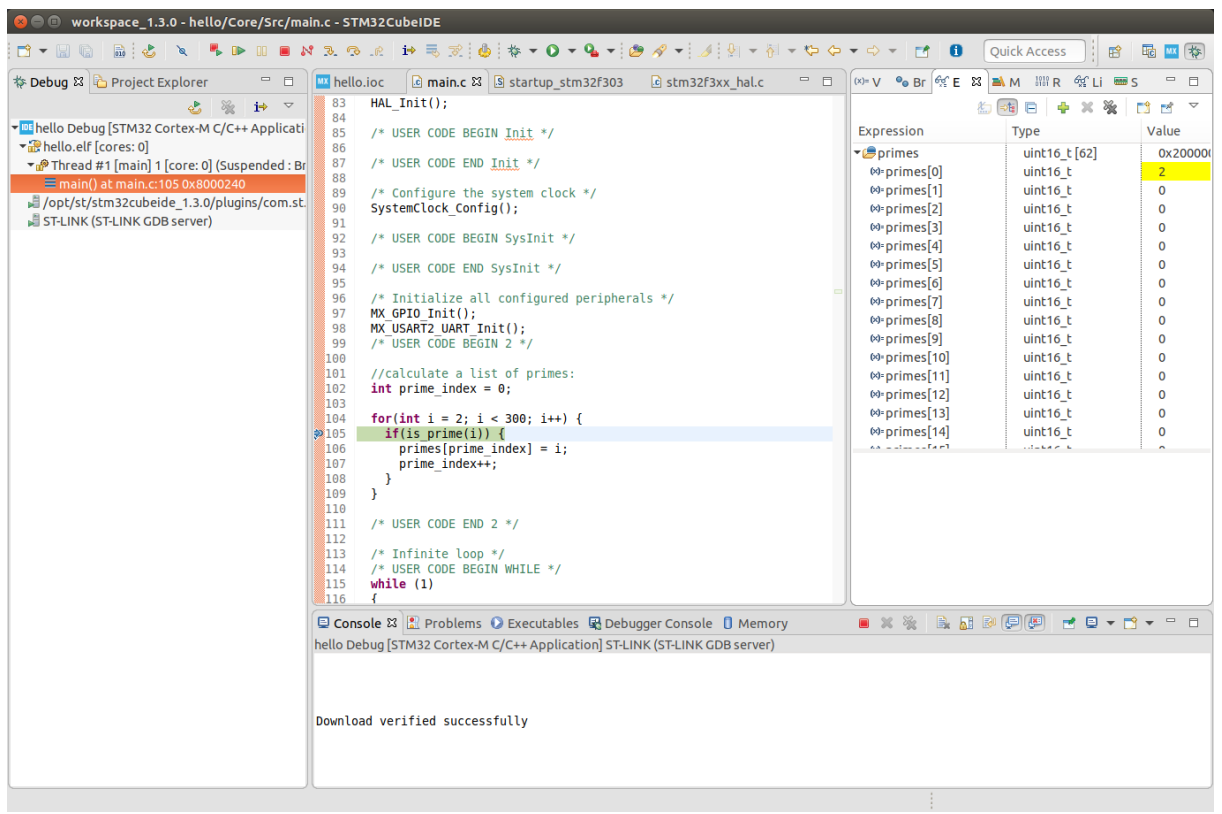

The first index of primes has changed, and it's highlighted the changed variable.

Hitting resume again:

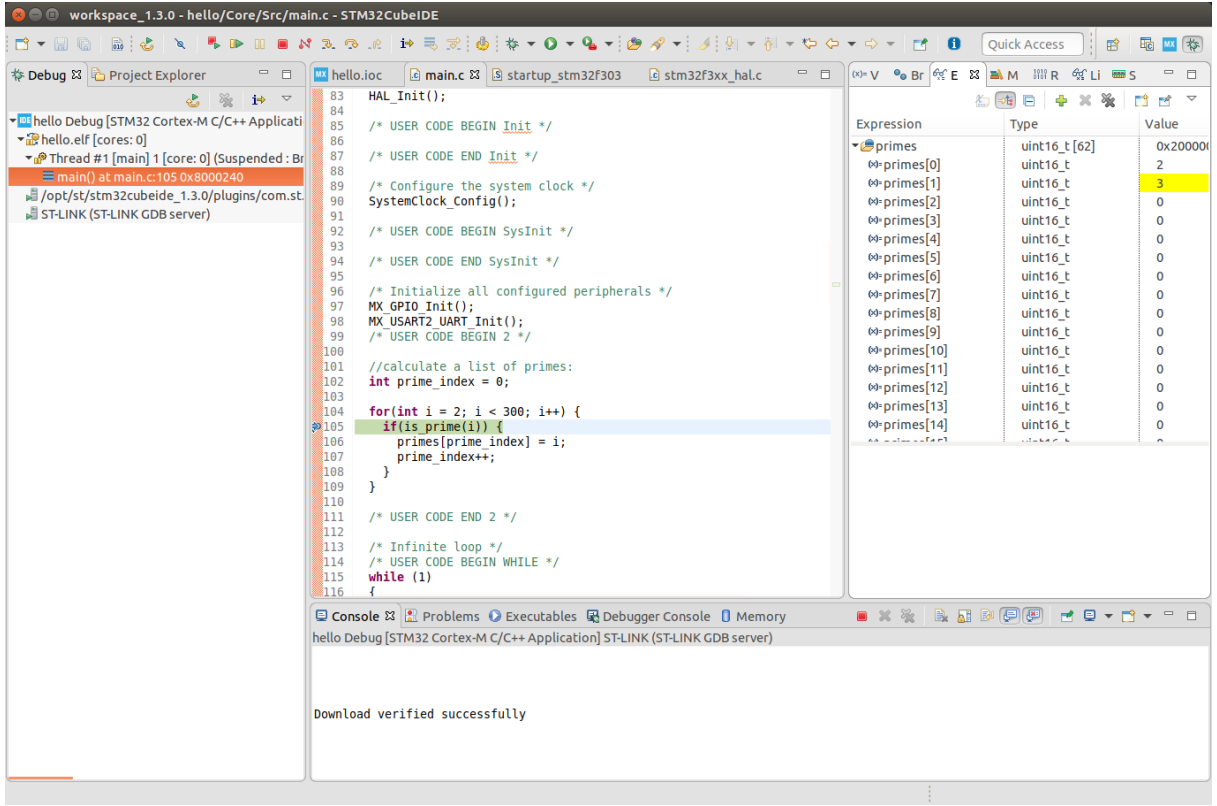

Now the second index of primes has changed, and the changed variable is highlighted once more!

Keep pressing the resume button, and you'll see it slowly calculate the array.

Now, let's quit the debugger and move on. You can delete the breakpoint again by double-clicking the blue dot. Note that if you right-click on the red column, you can also toggle and create breakpoints this way. This also brings up advanced breakpoint options, including breakpoint conditions and breakpoint types.

## <span id="page-10-0"></span>**The Debugger SWO**

If properly configured, you can output arbitrary strings directly to the debugger via the programmer, rather than sending them via any other peripherals. It's a bit like a virtual UART that you can send data to.

This is a little involved to set up, and it can be worth simply using a UART if you must send out strings of characters to help your debugging, but I'll step through the basics here using STM32CubeIDE.

First, we must configure the reception clock rate. This is done via the debug configuration menu.

Press this:

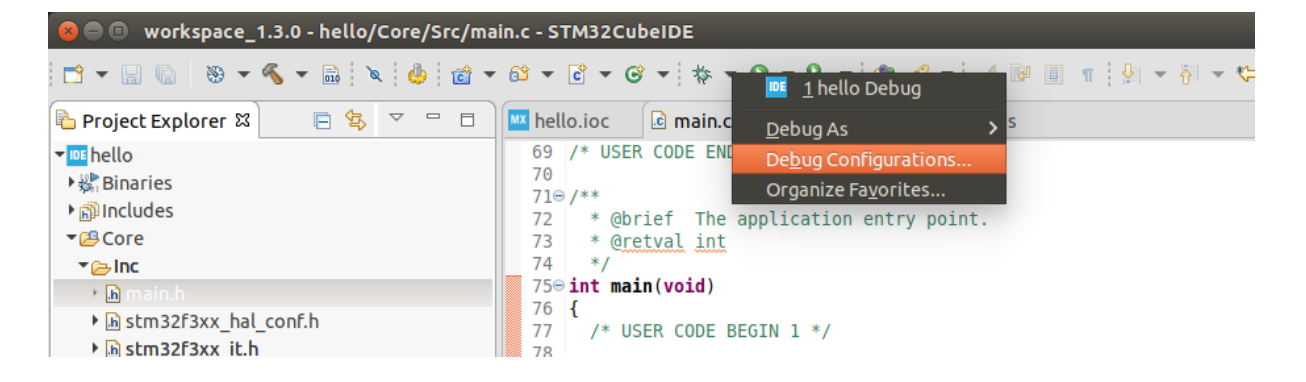

Go to the Debugger tab, Enable SWV (Serial Wire Viewer), then change your clock rate to the FCLK from earlier (remember when we chose the clock rate for all of our components?)

You may leave the SWO Clock dropdown set to its maximum.

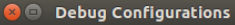

Create, manage, and run configurations

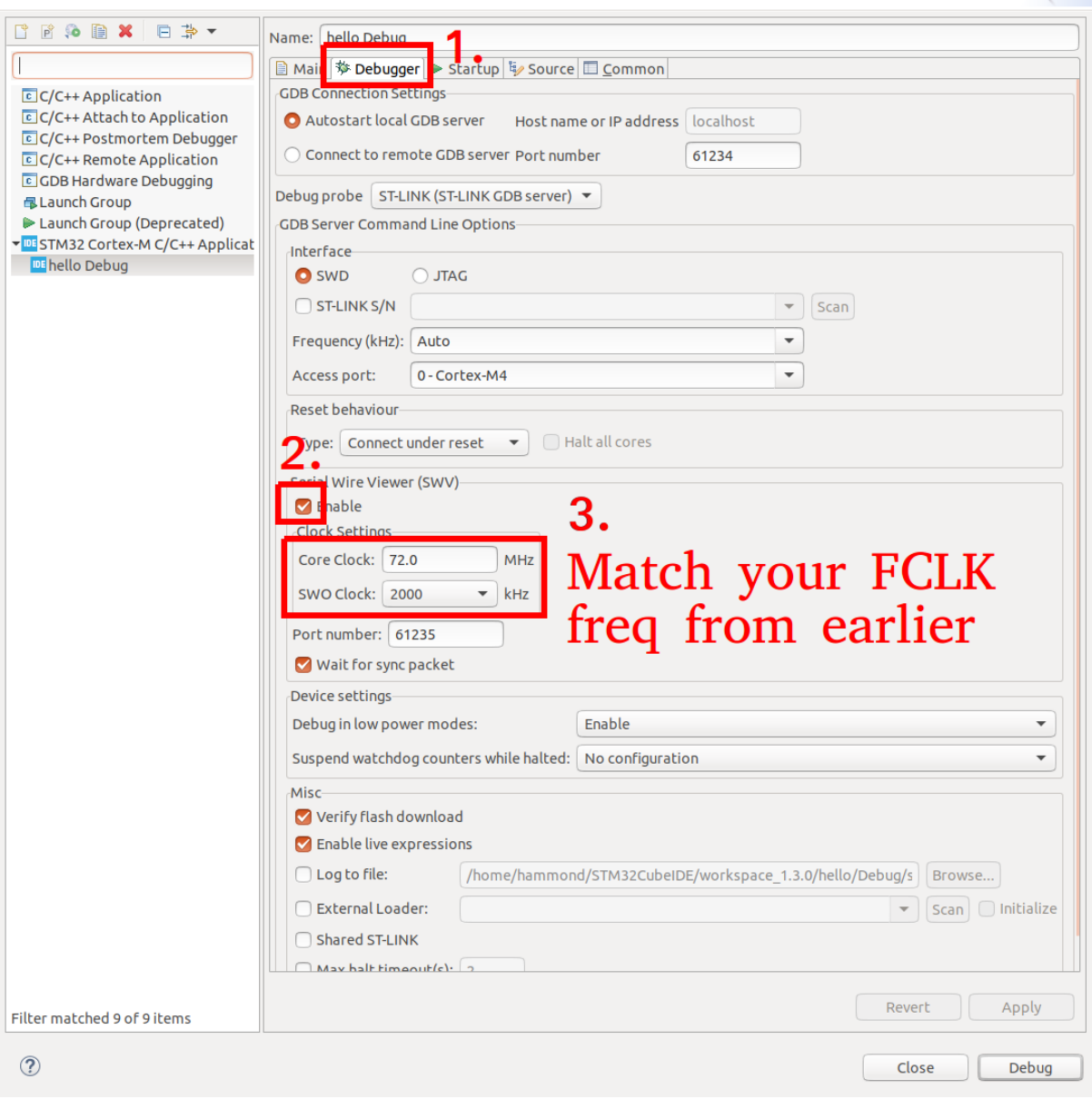

Now press Apply/Close.

Add a test to send some characters. In the main loop, add the following:

```
 /* Infinite loop */
/* USER CODE BEGIN WHILE */
while (1)
{
    /* USER CODE END WHILE */
```

```
/* USER CODE BEGIN 3 */
    HAL_GPIO_TogglePin(LD2_GPIO_Port, LD2_Pin);
    HAL_Delay(1000);
    ITM_SendChar('!');
}
/* USER CODE END 3 */
```
**ITM\_SendChar** is a special function that sends a character to the debugger's serial viewer. You shouldn't need to **#include** anything new or special to use this.

You can now launch the debug session as before. But, before you press **Resume** to get it started, we need to enable a few more debugging options.

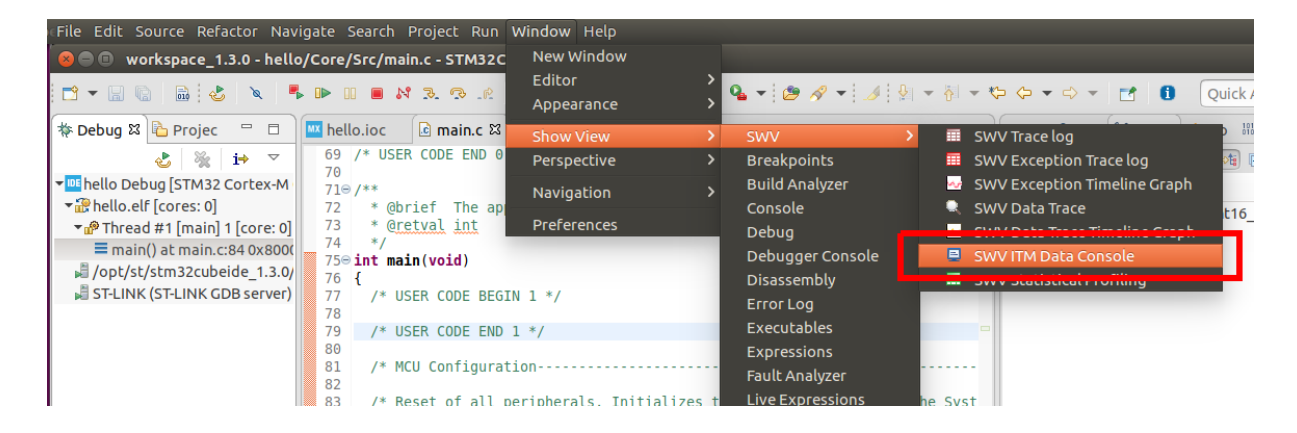

First, open the ITM data console through the **Window** menu.

This will bring up the ITM data console window. Now, enter the configuration menu:

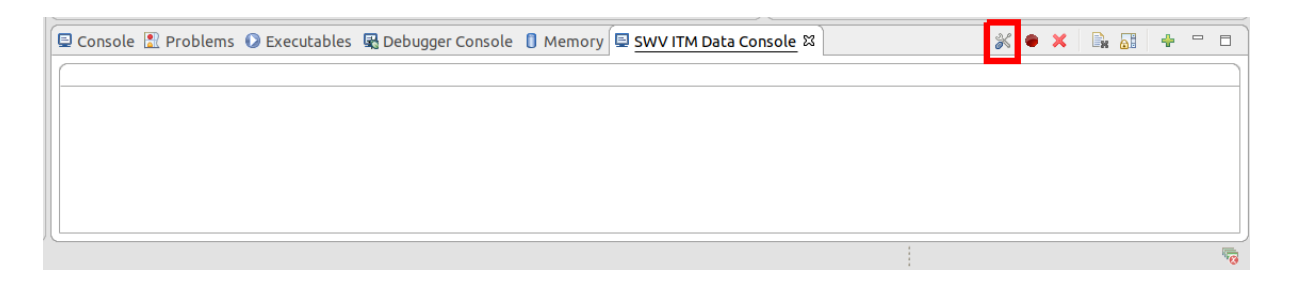

Enable ITM stimulus port 0:

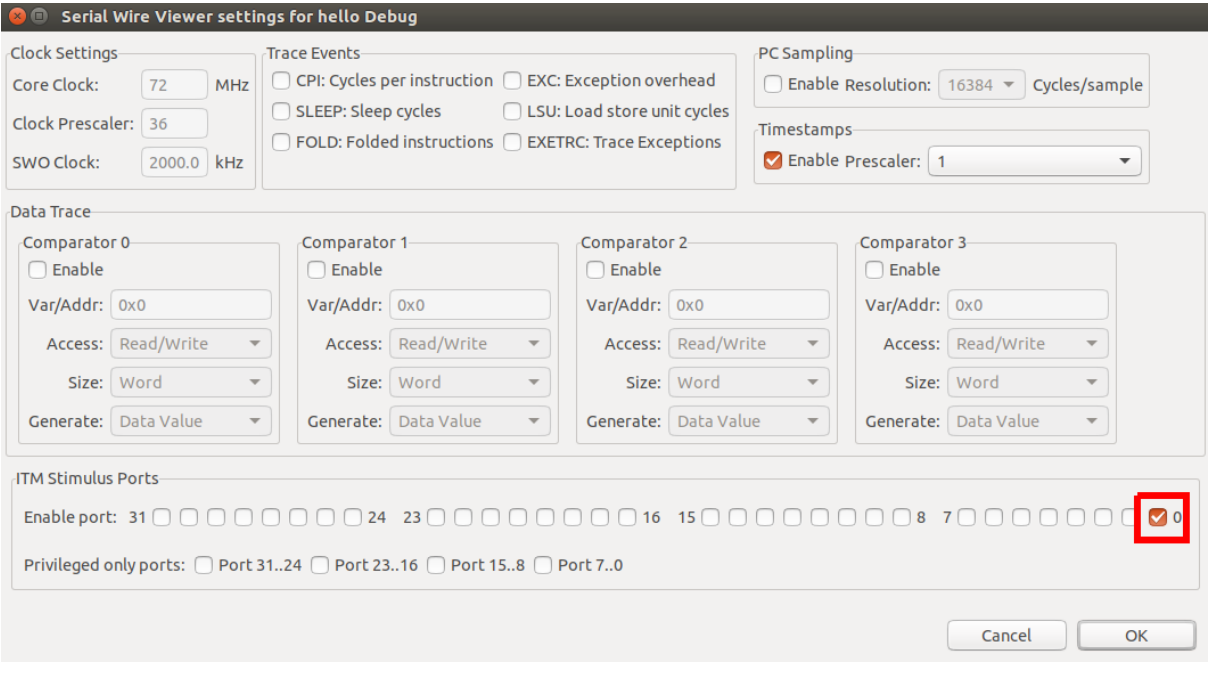

#### Press OK.

Port 0 will appear in the console view. Now press start - this contacts your microcontroller and adjusts some registers internally to enable this mechanism:

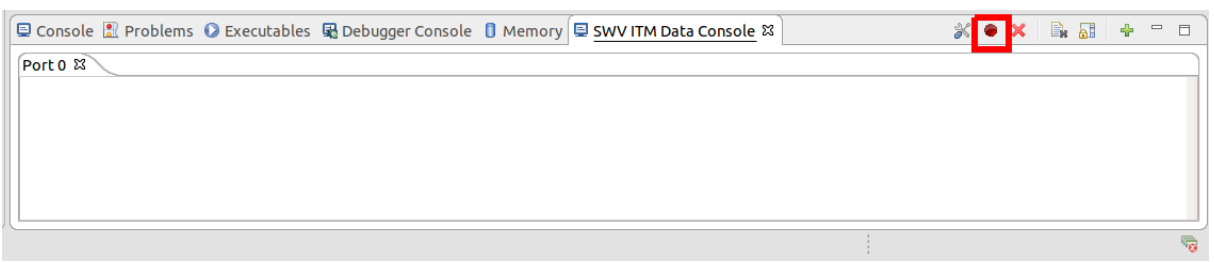

Now, and only now, can you press Resume. You'll notice your Port 0 terminal slowly start filling with exclamation marks (since that's the character we're sending).

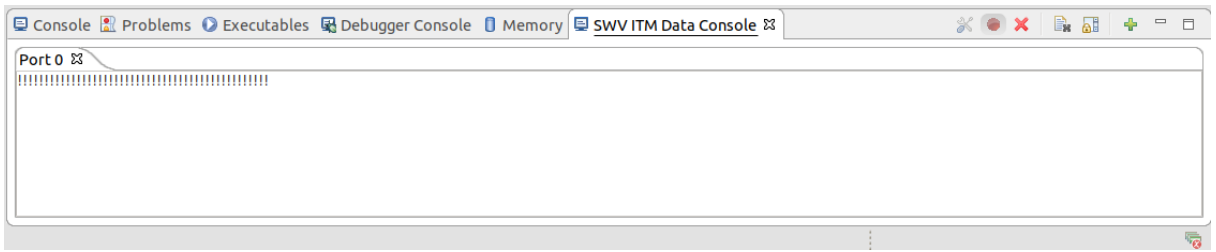

As you can imagine, this is pretty handy when your design might not have a free UART for debugging.

Without too much difficulty, we can also spin up a custom  $\frac{print}{print}$  function for debugging. There's a few options for this, but the preferred approach is to actually create a debug\_printf function, like so:

```
Adding more to _{main.c}, as detailed:
```

```
// . . .
/* USER CODE BEGIN Includes */
#include <stdbool.h>
#include <stdio.h>
#include <stdarg.h>
/* USER CODE END Includes */
// . . .
/* USER CODE BEGIN PD */
#define PRIMES_LEN 62
/* USER CODE END PD */
// . . . 
/* USER CODE BEGIN PV */
uint16_t primes[PRIMES_LEN] = {0};
/* USER CODE END PV */
// . . . 
/* USER CODE BEGIN 0 */
//check if a number is prime
bool is_prime(uint16_t v) {
  // . . .
}
// debug_printf sends a max of 256 characters to the ITM SWO 
// It uses a variable length argument, same as normal print
// Call this function as if it was printf
void debug_printf(const char *fmt, ...) {
```

```
 char buffer[256];
   va_list args;
   va_start(args, fmt);
   vsnprintf(buffer, sizeof(buffer), fmt, args);
   va_end(args);
  uint16_t i = 0;
  while(buffer[i] != ' \0') {
     ITM_SendChar(buffer[i]);
    i^{++};
   }
}
\frac{1}{2} USER CODE END 0 \frac{*}{2}// . . . (inside int main())
   /* Infinite loop */
   /* USER CODE BEGIN WHILE */
  uint32_t count = 0;
   while (1)
   {
     /* USER CODE END WHILE */
     /* USER CODE BEGIN 3 */
     HAL_GPIO_TogglePin(LD2_GPIO_Port, LD2_Pin);
     HAL_Delay(1000);
    debug_printf("Hello debugger, this is iteration %d\r\n",
     count++;
   }
   /* USER CODE END 3 */
```
Now we save, build, and  $_{\text{delay}}$  that. Remember to  $_{\text{start}}$  the ITM trace before pressing Resume!

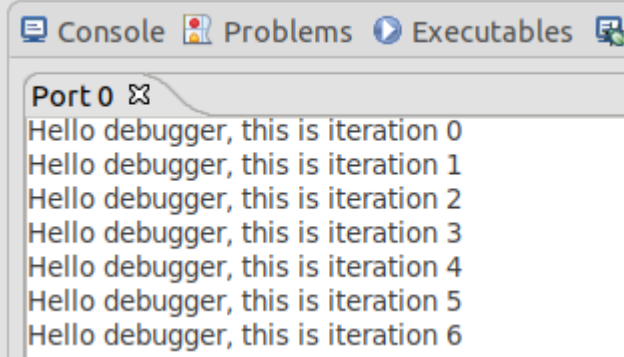

### <span id="page-17-0"></span>**The ST-Link Virtual COM Port**

The inbuilt ST-Link v2.1 interface that we've been using for programming and debugging *also* includes a *virtual COM port*. The COM port uses drivers which are included natively in most operating systems (including Windows and Ubuntu Linux).

Running  $d$  dmesg | grep tty in the terminal, we can see it has been made available as /dev/ttyACM0 thus:

```
$ dmesg | grep tty
[30318.354183] cdc_acm 3-10.4:1.2: ttyACM0: USB ACM device
```
This is really handy for your user applications, as this virtual COM port is wired directly onto one of the USART peripherals on the nucleo board! Recall from the CubeMX view that pins *PA2* and *PA3* were automatically configured as a USART for us.

A quick sanity check to make sure this makes sense by looking on the schematic:

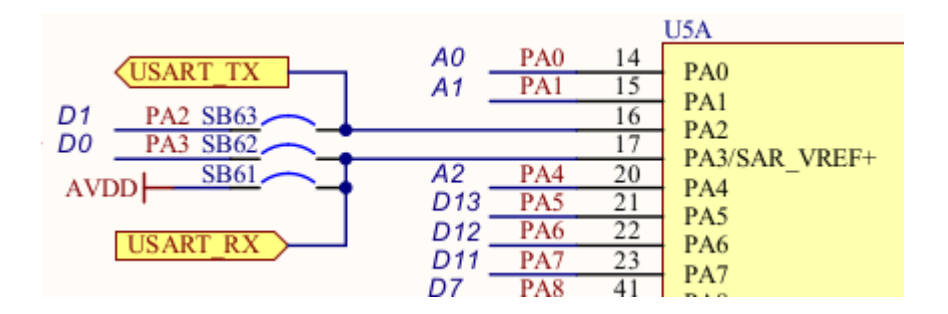

Sure looks like they're connected to a USART (tracing it through the rest of the schematic shows them connected to the ST-Link V2 programmer). So let's

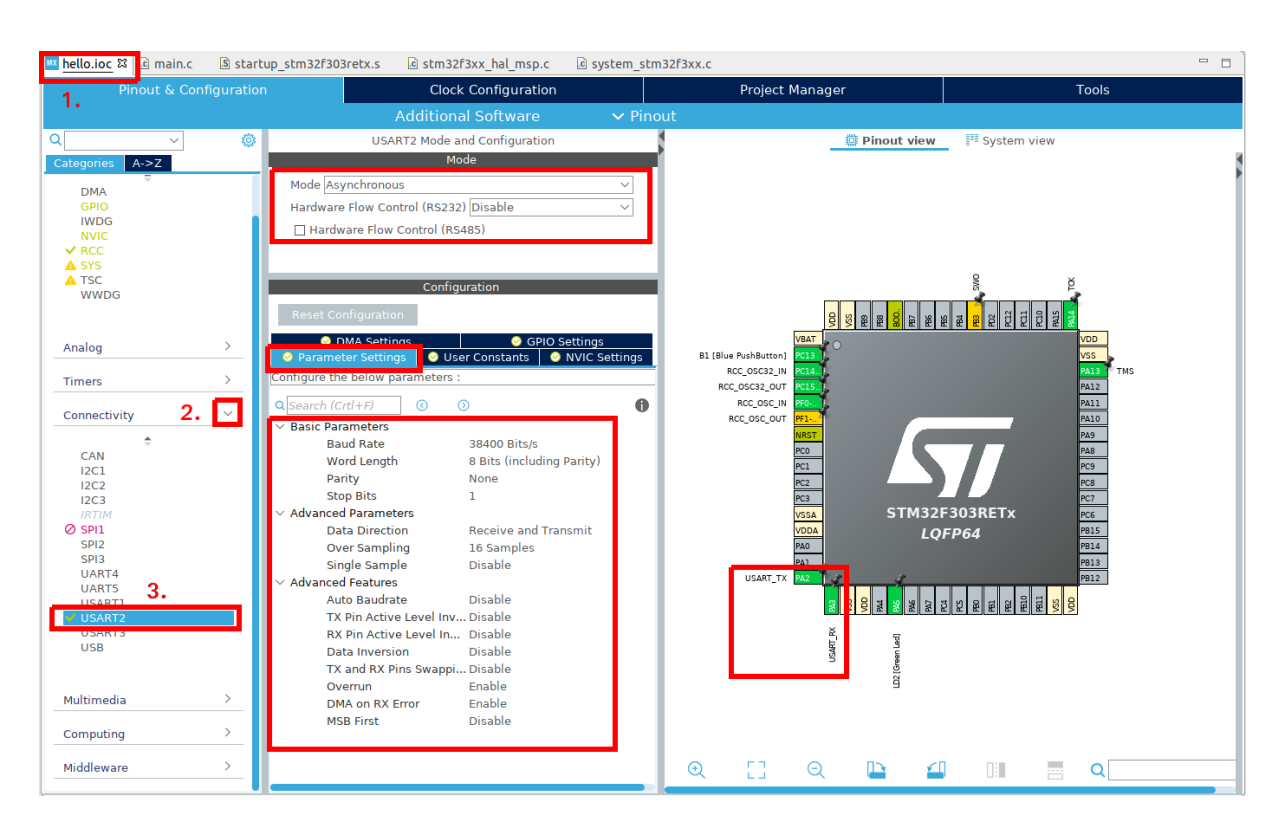

quickly jump back into the CubeMX view and see how the port was set up:

It's configured as asynchronous, at 38400 baud, 8 data bits, no parity, 1 stop bit.

We could change these settings now if we wanted to. The virtual COM port works the same as any other USB to serial adapter, and so any baud rate and config can work with it.

Let's send some characters to it.

```
/* Infinite loop */
/* USER CODE BEGIN WHILE */
uint32 t count = 0;
while (1)
{
        /* USER CODE END WHILE */
        /* USER CODE BEGIN 3 */
        HAL_GPIO_TogglePin(LD2_GPIO_Port, LD2_Pin);
        HAL_Delay(1000);
        debug_printf("Hello debugger, this is iteration %d\r\
        HAL_UART_Transmit(&huart2, (uint8_t*)"Hello world, thi
```
count++;

```
}
/* USER CODE END 3 */
```
We now build and download that, before running Minicom:

\$ minicom -b 38400 -D /dev/ttyACM0

```
Welcome to minicom 2.7
OPTIONS: I18n<br>Compiled on Nov 15 2018, 20:18:47.<br>Dest /dev/ttu/CM9 00:25:51
Port /dev/ttyACM0, 09:26:51
Press CTRL-A Z for help on special keys
Hello world, this is a UART<br>Hello world, this is a UART<br>Hello world, this is a UART<br>Hello world, this is a UART<br>Hello world, this is a UART<br>Hello world, this is a UART
```
If we wanted, we could now make a  $_{\text{usart\_print}}$  like our  $_{\text{delay\_print}}$  from earlier.